# **Moving Tegrity Videos to Canvas Studio**

## **Part One:** Download video from Tegrity

First, you will need to download the video recordings from Tegrity. Once you are in Tegrity, you can select some or all of the recordings.

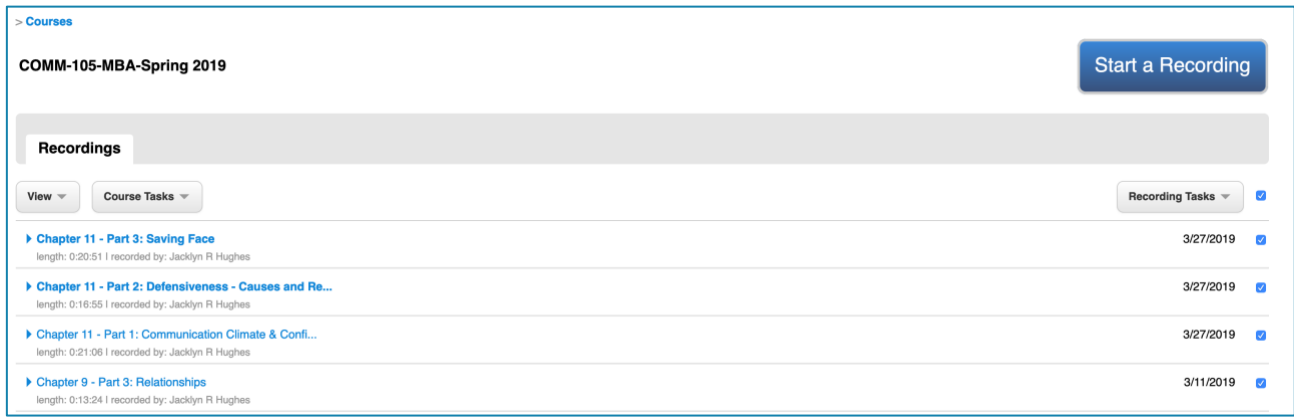

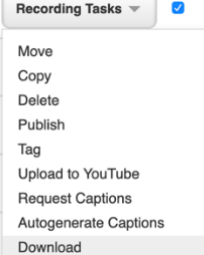

After you have videos selected, click the "Recording Tasks" button and select "Download" from the list. The Tegrity download manager window will come up.

Once the videos have been downloaded, you can move on to Part Two: Locate the video on your computer.

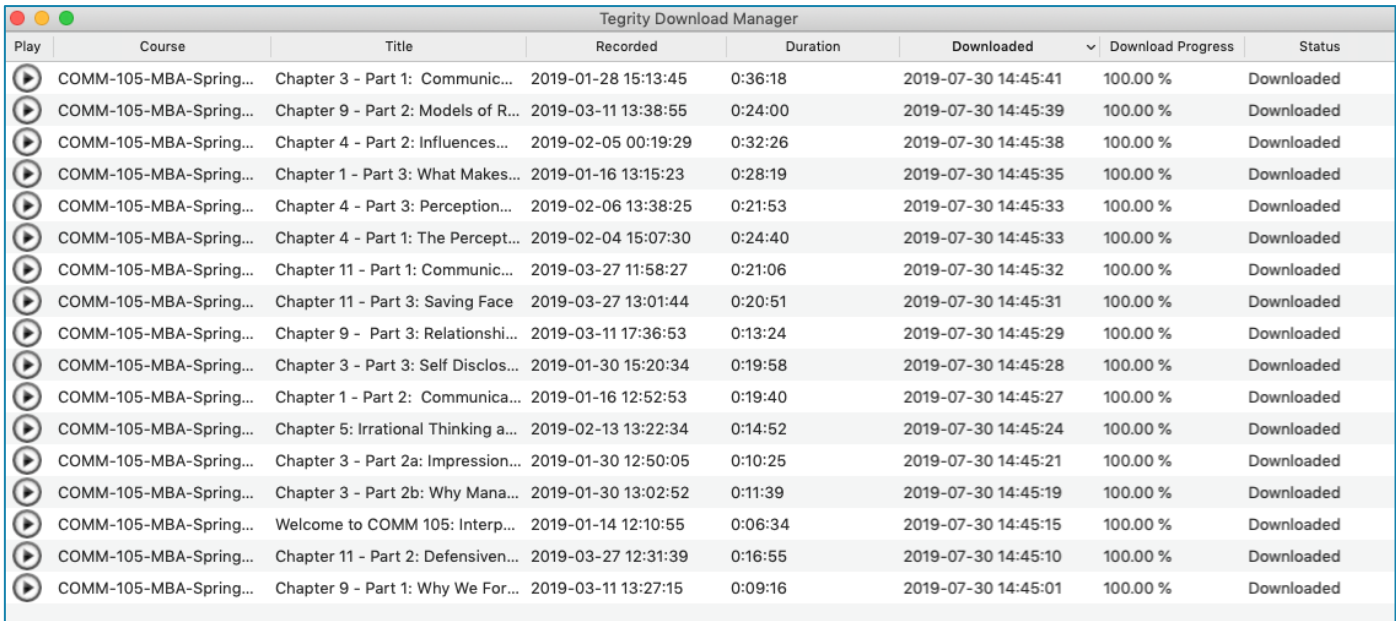

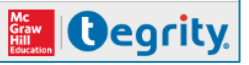

## **Part Two:** Locate the video on your computer

The videos can be hard to find on your computer. You could go to your finder window and search do a search on .MP4 and the files will show up with the same filename. You can find the location of the file when you click once on a file to select it. The file location is different on a PC and a MAC.

### PC:

In your Documents folder there will be a new folder called "My Tegrity Recordings" and a subfolder called "Sessions."

C:\Users\petera12.FERRIS\_AD\Documents\My Tegrity Recordings\Sessions\ COMM-105-MBA-Spring2\_Chapter3-Part1/Commu\_9232e356af414c3fa0d51893d1f1cab2\Recording\Class\Projector

Once in the "Sessions" folder, you will click on the folder with the class name and the title of the recording followed by a bunch of jiberish. Note: You might want to copy the name of the recording because you will want to use this later to rename the recording.

C:\Users\petera12.FERRIS\_AD\Documents\My Tegrity Recordings\Sessions\COMM-105-MBA-Spring2\_Chapter3-Part1/Commu\_9232e356af414c3fa0d51893d1f1cab2 \Recording\Class\Projector

As you can see, each recording has its own folder. To get to the MP4 video, click on "Recording." Click on "Class." Click on "Projector."

C:\Users\petera12.FERRIS\_AD\Documents\My Tegrity Recordings\Sessions\ COMM-105-MBA-Spring2\_Chapter3-Part1/Commu\_9232e356af414c3fa0d51893d1f1cab2\Recording\Class\Projector

In the projector folder there is a Videopodcast.mp4 file that contains both the audio and slide track. **NOTE:** You may want to rename the files to something more meaningful, such as COMM-105-MBA-Spring2\_Chapter3-Part1, which is the name I copied from the folder.

#### MAC:

On the Mac, it might be easiest to go to the finder and search on MP4. Otherwise, you can click on your home directory => My Tegrity Recordings => Sessions => CourseName => Recording => Class => Projector. In the projector folder there is a Videopodcast.mp4 file that contains both the audio and slide track. You will want to rename the file (see **NOTE**).

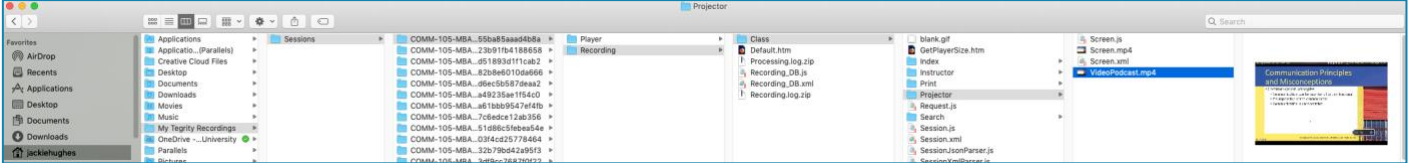

## **Part Three:** Import the video into Canvas Studio

Once you have located the videos, you are ready to go into Canvas and drop them into the Studio. Go to Canvas. Go into your course. Click on Studio. Click the "ADD" ADD CON.

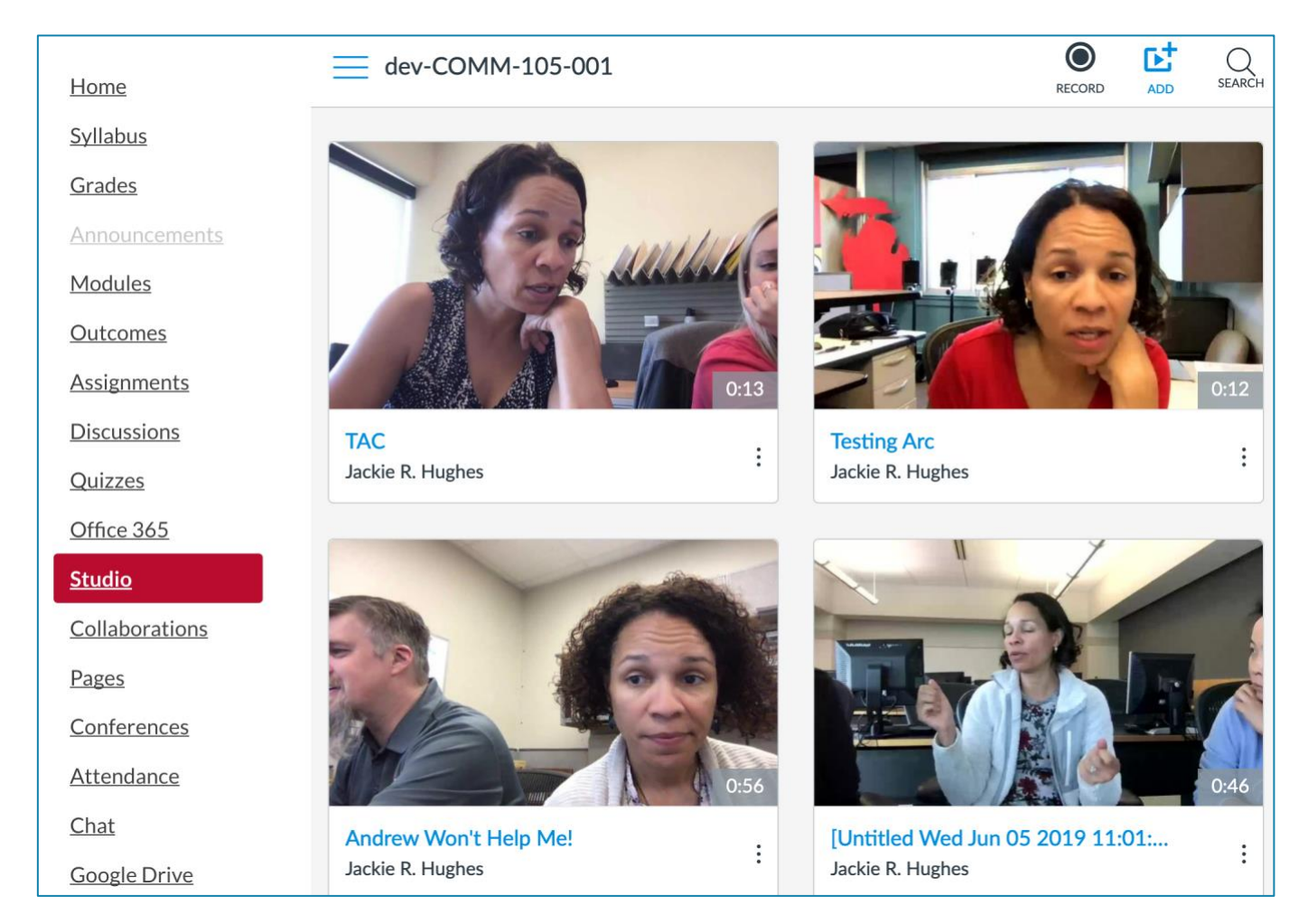

Now you can select all of your renamed Tegrity files and drag them to Canvas Studio.

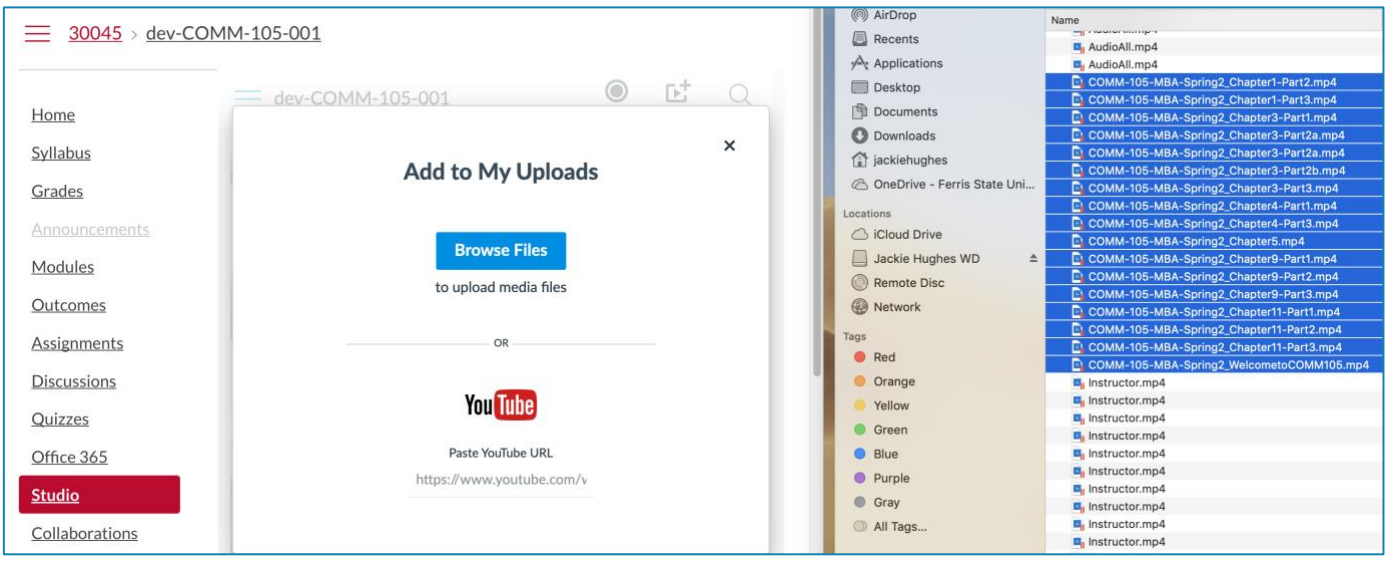

The reason it is smart to rename the files is because that will become the title of the video.

Once the videos have loaded, they will say "Complete."

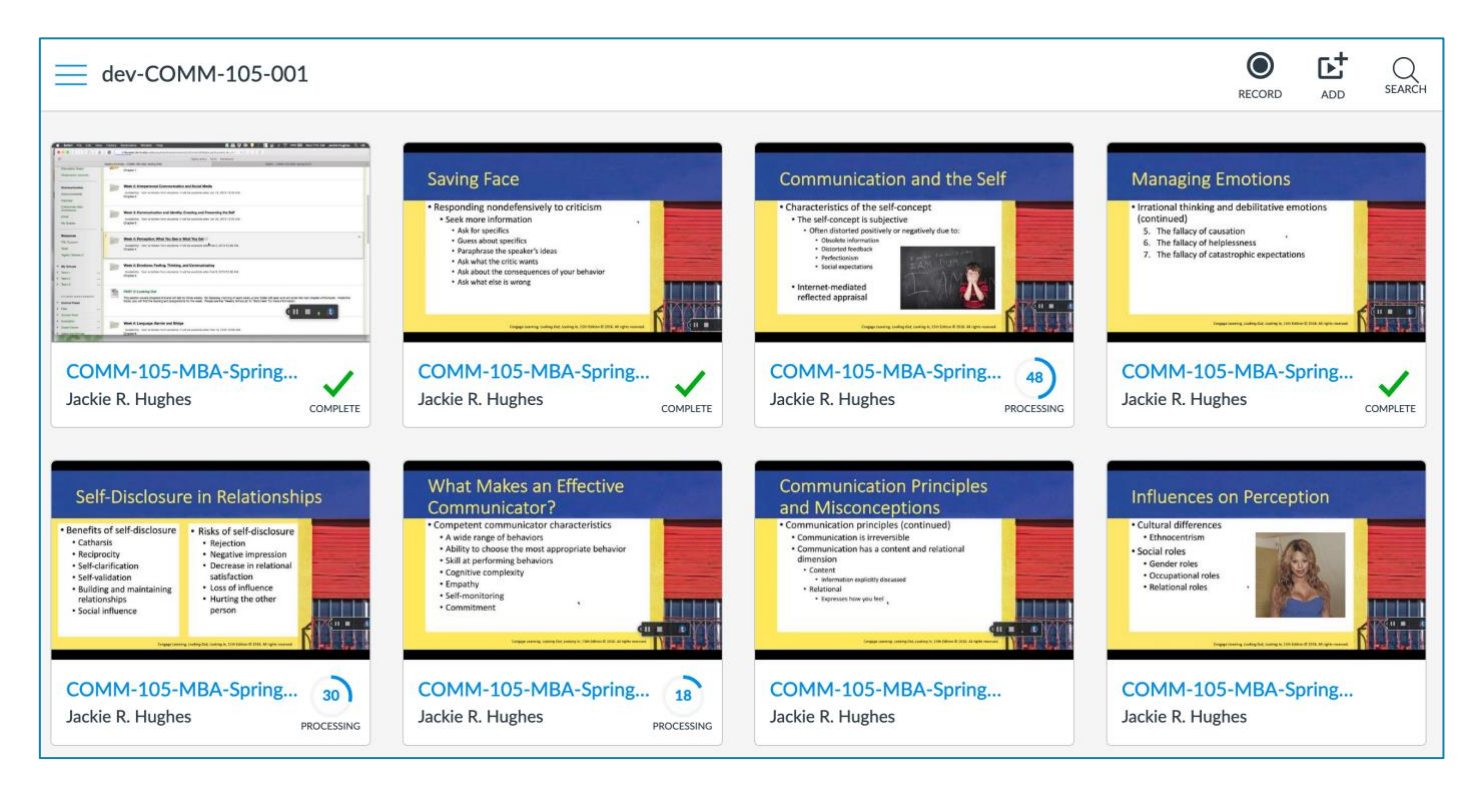